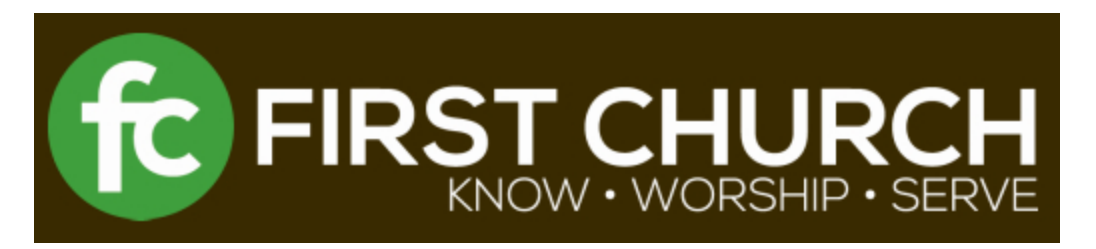

These instructions will guide you in how to connect with your fellow servants in Guest Services. Please treat the contact information for other members in our church family as you would for any member of your family, with great care and sensitivity. If you print or export information, please ensure to shred or destroy any old and outdated lists so names, phone numbers and addresses do not fall into the wrong hands.

Start at [www.firstchurch.me,](http://www.firstchurch.me/) with your internet browsing program.

Choose the Campus desired, a new tab or window will launch. (Burlington will be used as an example for the rest of these instructions.)

Click on the ConnectingU icon at the bottom of the screen on the left. A new tab or window will launch.

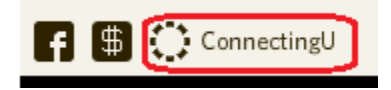

# **Logging in for the First Time**

If you have never registered for a login, click on the "Click here" link next to "Need a login?". If you already have a Login, then jump down to section **Already Have a Login**.

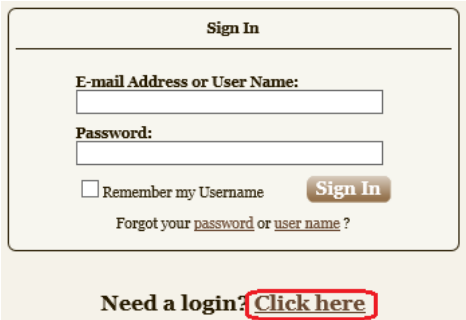

At the next screen, enter your e-mail address, your first name and your last name and suffix and click on Find Me.

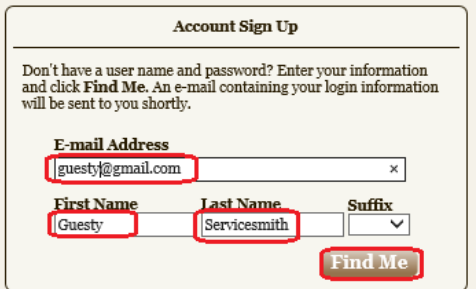

There will be a "Congratulations" window, click on the Close button.

Go to your e-mail to find the account information. The email will be from name of "First Church of Christ" but from e-mail address of [notifications@accessacs.com.](mailto:notifications@accessacs.com)

The e-mail body will tell you what your User Name is and provide a link to complete the registration process. Click on the link and you will be presented with a screen to initially set your password. After completion, you will be logged into ConnectingU! After this point, you can use either the User Name or your e-mail address to log in with.

If you forget your user id or password, use these links on the login screen. You will be asked for your e-mail address and it will be sent to you.

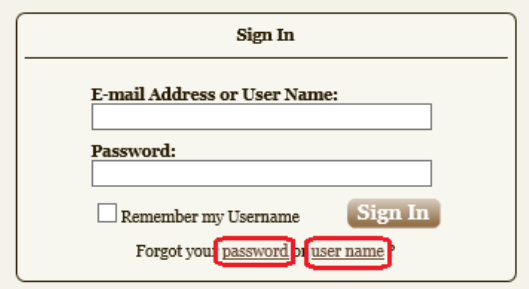

#### **Already Have a Login**

In the Email or User name field, type your email address or user name that you used to register with, then press the tab key (or use the mouse to click into the password field). In the Password field, type your password, then click on the "Sign In" button.

Once you login you will be presented with the Home screen which has several sections. Hint: you can use the blue  $-$  /  $+$  buttons to collapse or expand different sections of the screen.

Click on Guest Services under My Activities (your service area will be different than what is shown in the pictures.)

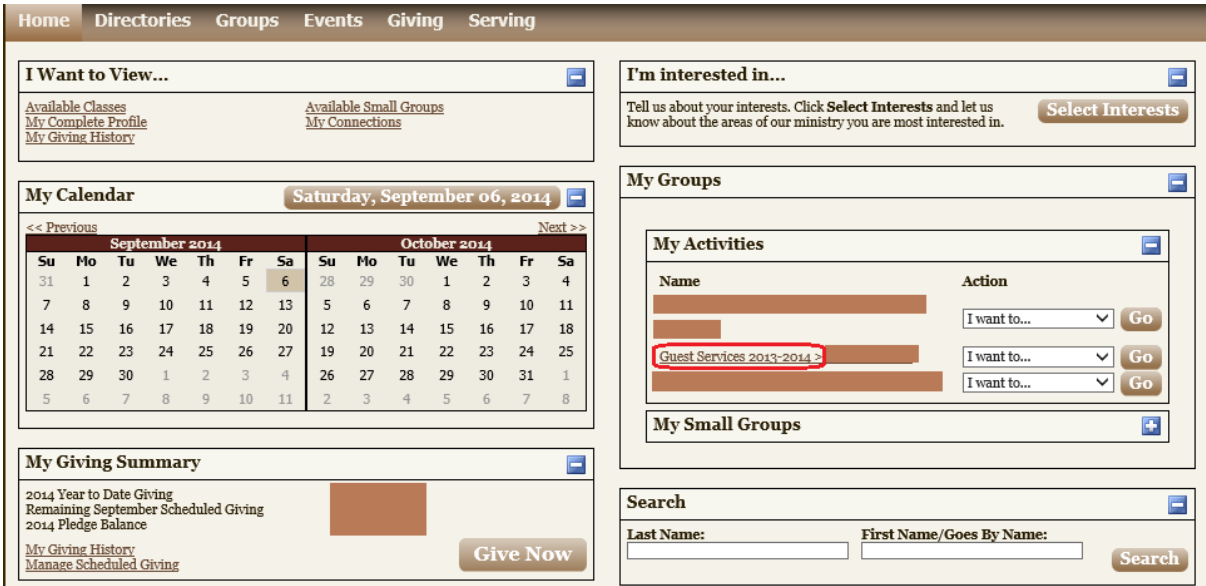

### **Preparing the Roster**

The next screen shown is a roster (list of persons) which you can adjust before you take any actions. What follows are different ways you can adjust the roster that you see on the screen. Choose the narrowest one to suit your needs. The green circles show boxes that should already be set, the red show boxes you can adjust to apply the filters

Very narrow for a specific service area for a specific week and time:

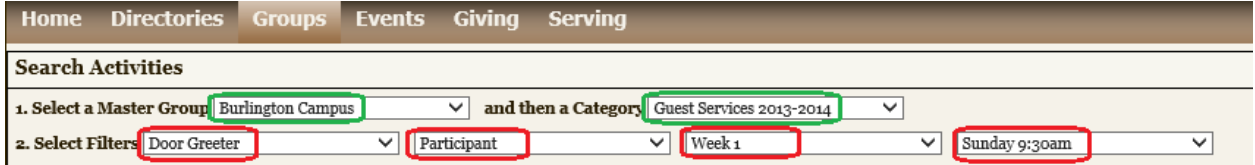

All weeks for one service area for one time:

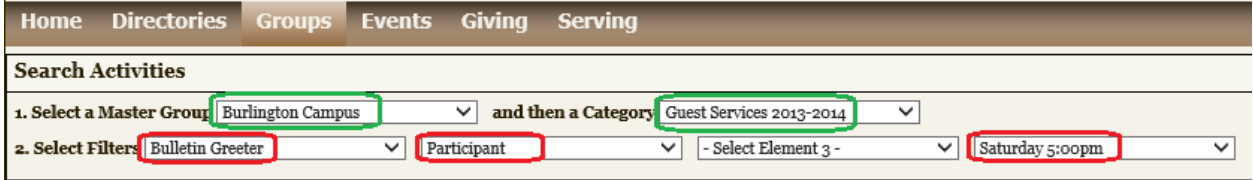

All participants for one service area and all times:

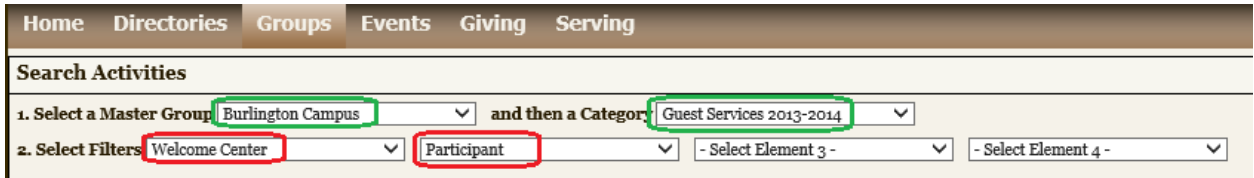

You can then use the list from this point to refer to phone numbers to be able to make phone calls to others in your Serving Area. You may also wish to do some additional actions.

Additional Actions:

Once the roster (list) is filtered to your needs, you can do some actions noted under "I want to…". Not all of these available actions will be explained in these instructions.

Mark all the persons you would like to be part of the next action by putting a checkmark next to their name or by clicking in the box next to Name. This will choose all of listed

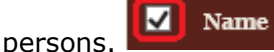

Next, choose the action you wish to do on the right hand side above **Element 4**. The actions with the red arrows will be explained below. Highlight the desired action and click on **Go** button.

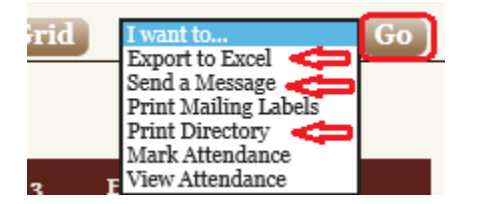

#### **Send a Message**

This will be the most often used selection as you can send a message without even opening your e-mail program! Prepare the Roster, then choose I want to Send a Message and click on the Go button. The fields are described as follows:

Reply to e-mail – Your e-mail address on file will be listed. You can click on the change link to the right if you wish to send replies to another e-mail address instead.

Additional e-mail addresses – type in your e-mail address if you want a copy, and include any other e-mail addresses desired, like a work e-mail address or a spouse's e-mail address.

Subject – Type in a subject line to help people see what the e-mail will be about.

Body – Type in the body of the message what you want to say.

Use E-mail Client – If you have an e-mail program on your computer, like Microsoft Outlook, you can use this button to launch that program to compose and send the e-mail message. This is optional.

After completing the desired information on the screen, click on the Send Message Button.

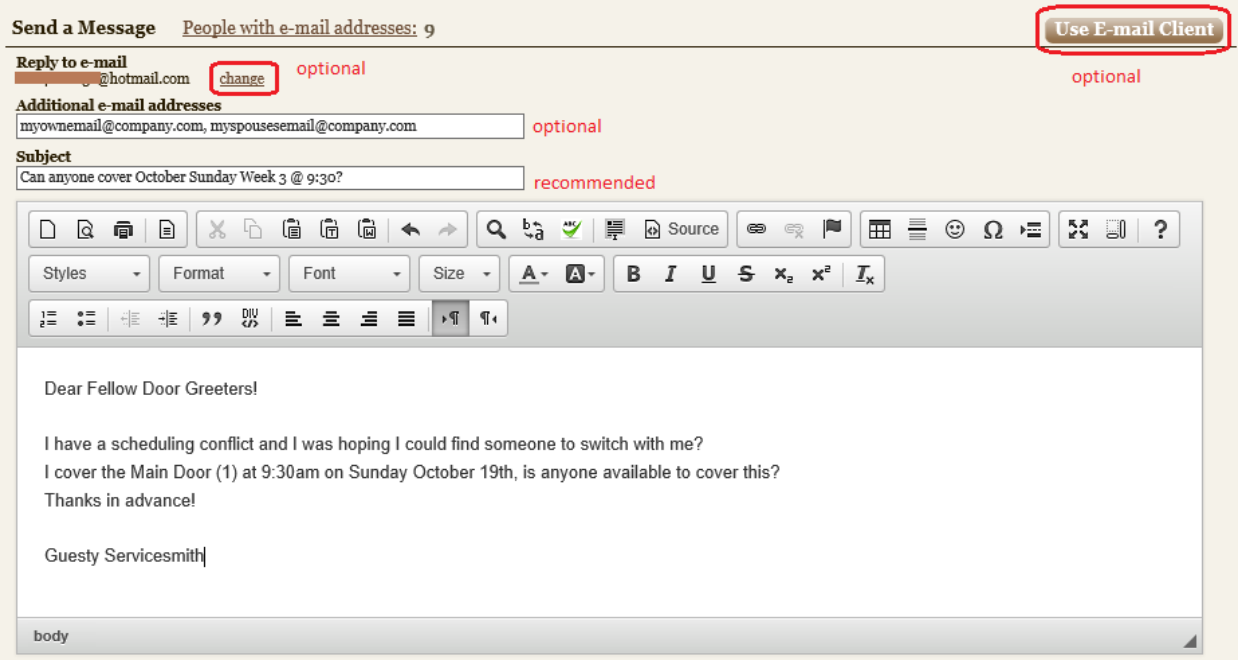

After you click on the Send Message button, you will be presented with a screen like this, then you can click on Home, Groups or Sign Out

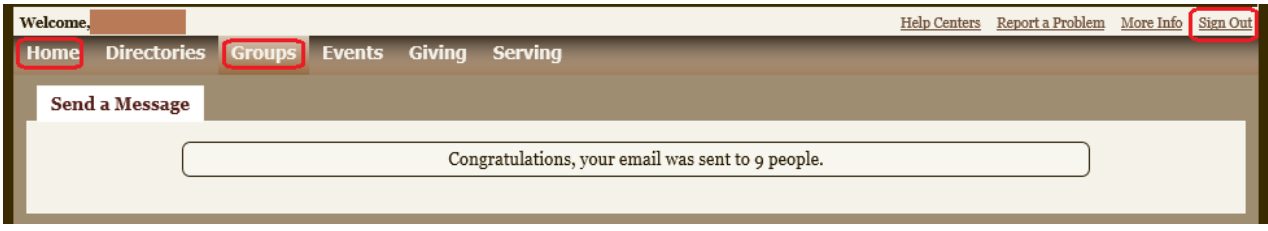

After you are done, you can Sign Out (upper right side).

## **Issues?**

Please contact Kristen Flick [\(kflick@firstchurch.me\)](mailto:kflick@firstchurch.me) or Karen Brandstetter [\(kbrandstetter@firstchurch.me\)](mailto:kbrandstetter@firstchurch.me)